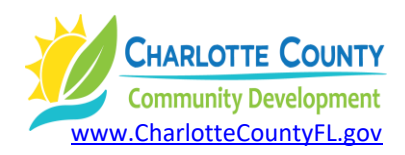

## **How to Research Upcoming Land Development Projects Online (Residential, Commercial, Etc.) Updated 11/2021**

- 1) Go to [www.CharlotteCountyFL.gov.](http://www.charlottecountyfl.gov/)
- 2) From the **"Departments"** tab on the right, scroll to the left & click **"Community Development".**
- 3) Scroll to **"Popular Links"** and click **"Citizen Access Portal/Online Services".**
- 4) Click the **"Citizen Access Portal"** heading.
- 5) Scroll to **"What would you like to do today?"** and under **"Planning and Zoning"** click **"Search Applications"**.
- 6) Below the "**General Search**" heading, look for the "**Application/Permit Type**" field (to the right of the Application/Permit Number field) and click the field and from the resulting drop-up menu, select "GM-**Site Plan Review**".
- 7) Enter the date range you wish to search in the "**Start Date**" and the "**End Date**" fields.
- 8) In the lower left of the page, scroll to and click the "**Search**" button.
- 9) Click the "case number" in the "**Number**" column for the project you wish to view. For a spread sheet of your search results, look for the "**Download Results**" link just above the column headings.

DJ: How-to-Research-Upcoming-Projects-Online